# MAJ-02-22 Coulissant POWERTECH PL500-800-W. Distribution PRO2S. 1/7

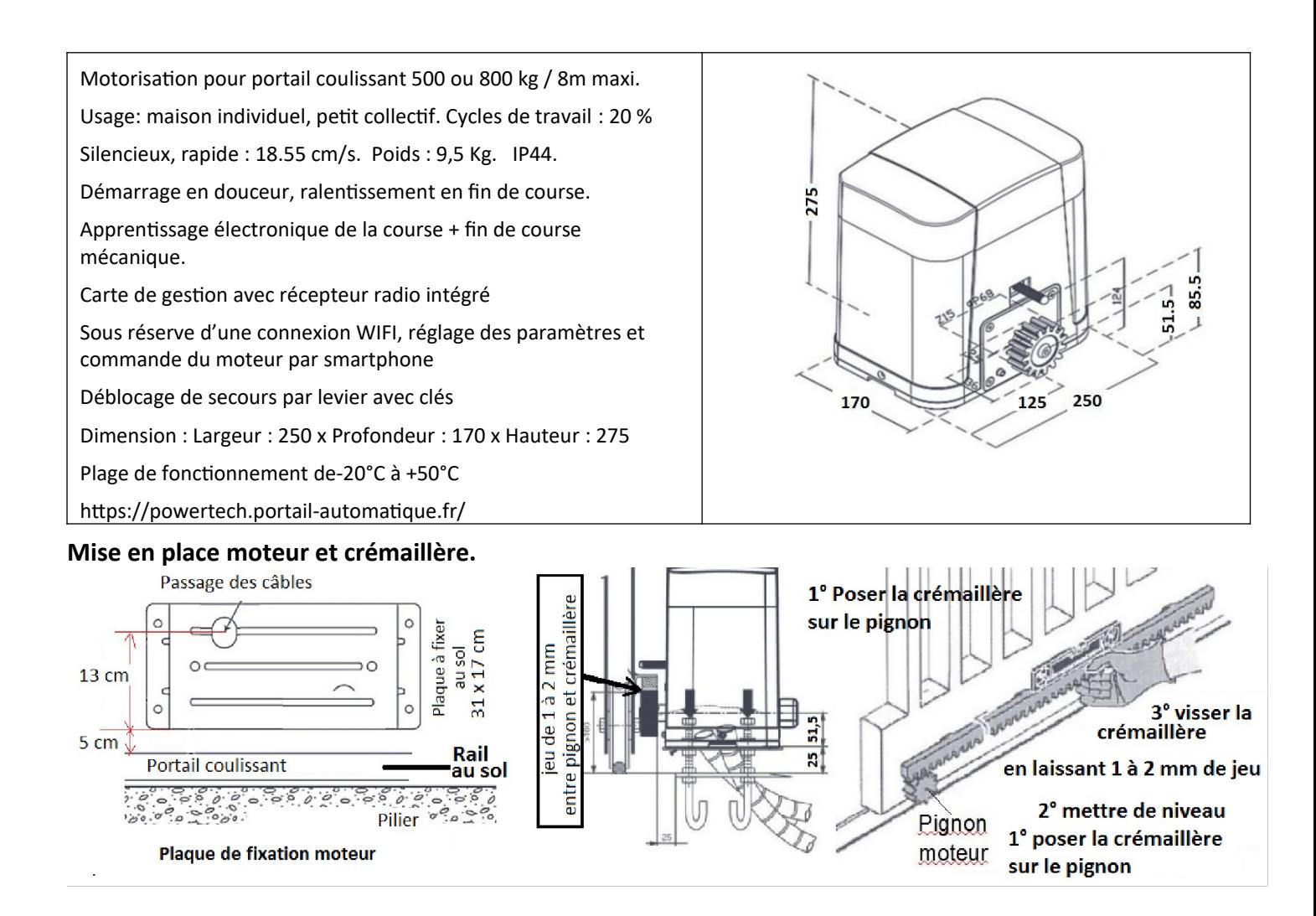

## **Mise en place des fins de courses. Fonctionnement du déblocage de secours.**

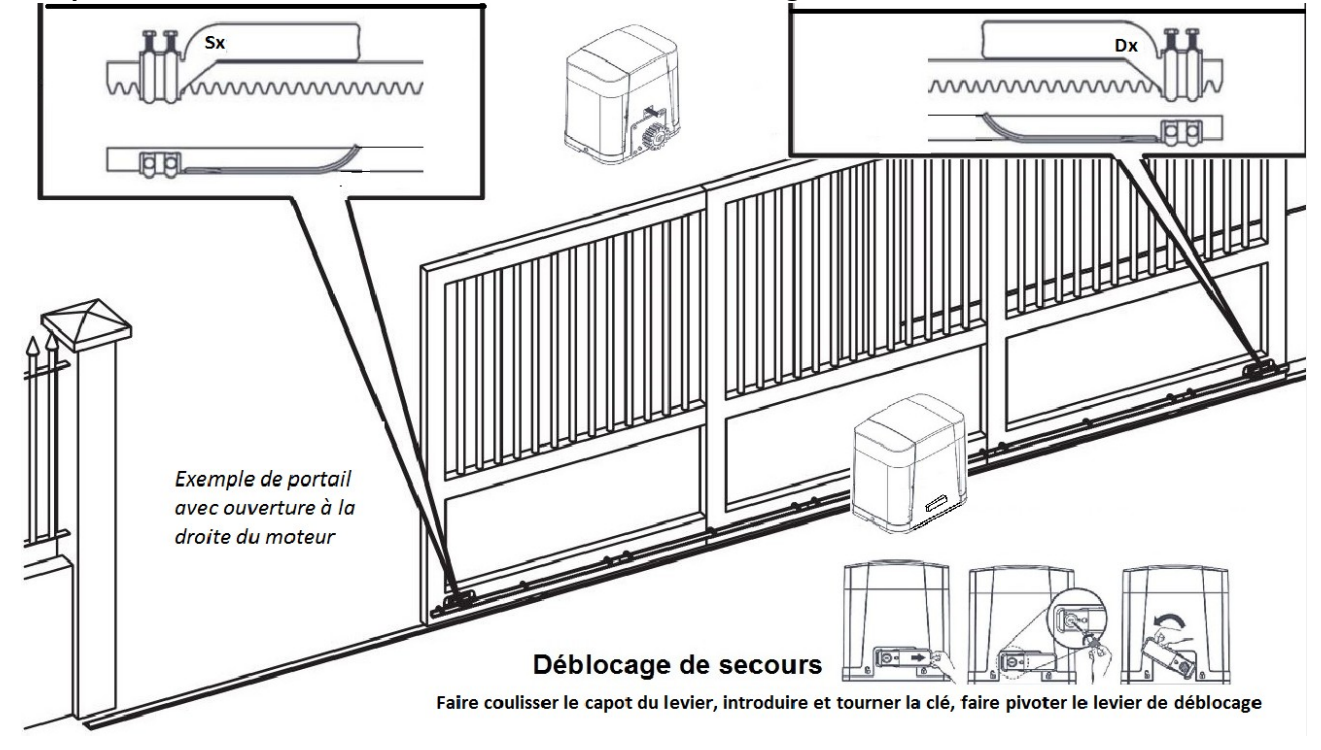

# MAJ-02-22 Coulissant POWERTECH PL500-800-W. Distribution PRO2S. 2/7

#### Branchement standard de la carte P500BU avec un jeu de photocellule « PH1 » sur pilier extérieur :

**ATTENTION :** Par défaut les entrées des sécurités PH1, PH2 et STOP **sont désactivées.** Activation des sécurités, voir tableau page 4

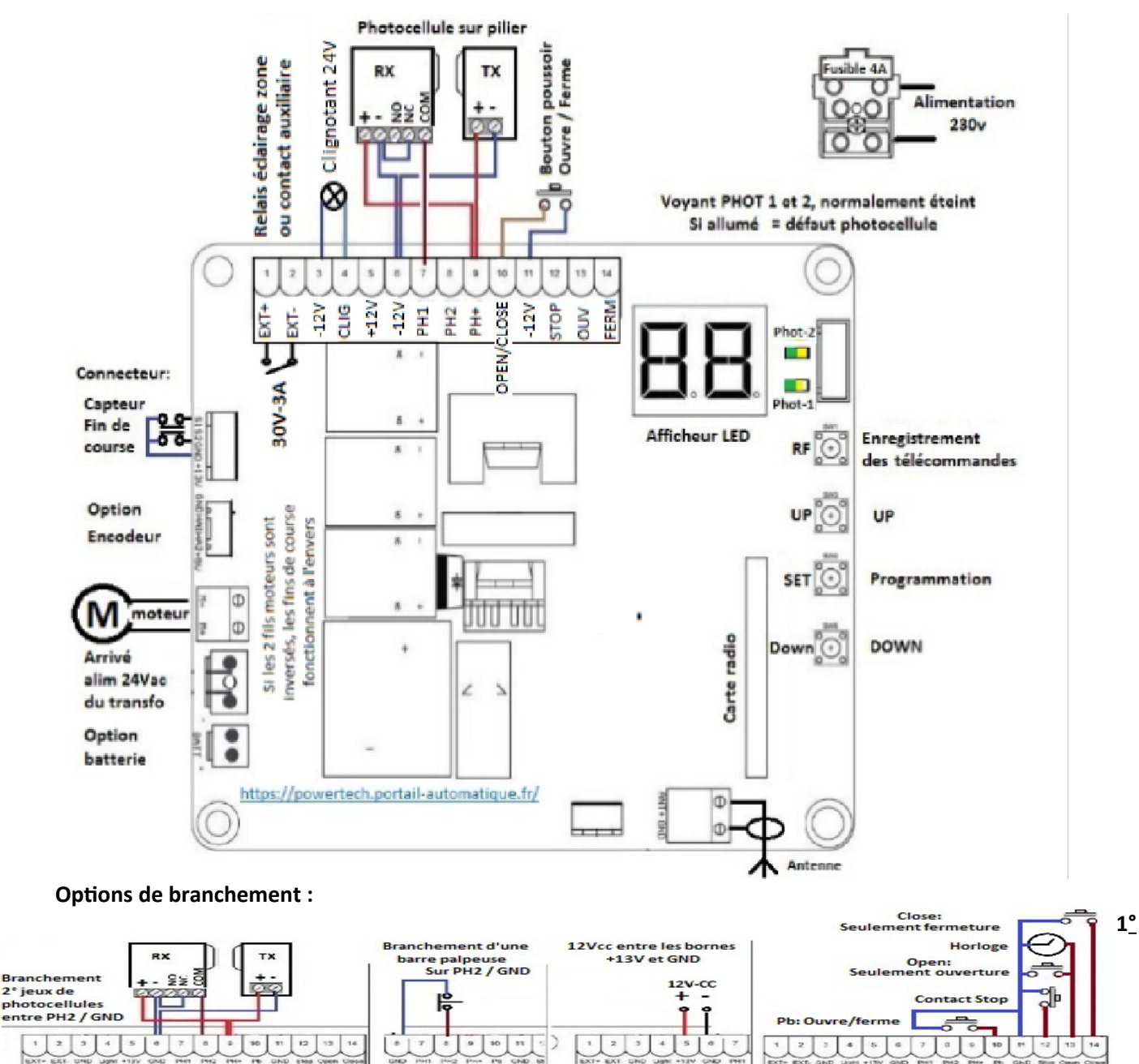

## **ENREGISTREMENT DES TÉLÉCOMMANDES avec la touche RF-learn :** *(100 télécommandes maxi)*

 $\frac{2}{\sqrt{2}}$ F 웆

**Nat** 

 $\geq$ 

**SSC** 

 $\frac{1}{6}$ 

 $12V$ 

 **RESET OBLIGATOIRE :** (effacement) de toutes les télécommandes : Appuyez et maintenir la touche **RF** => affichage au bout de 3 seconde de **CS,** puis après 10 secondes l'affichage de **CC** confirme l'effacement de toutes les télécommandes.

Ė ś  $12V$   $\frac{1}{10}$  $12V$   $12V$ F  $\geq$  $\frac{12}{11}$  $\mathbb{N}$  $\mathbb{N}$ 

ś

#### **Enregistrement des télécommandes sur la carte électronique:**

8  $12V$ **B** 

**NABCC** 

룿 울  $\pm$ 

 $\overline{2}$ 兽<br>只  $\mathbb{N}$  $\mathbb{N}$ 

EXT.

*Enregistrement des 3 touches : A = Ouverture B = Ouverture Piéton C= Commande relais auxiliaire* Sur la carte électronique enfoncé la touche **RF** => Après 3 secondes affichage de **CS** => Relâcher la touche **RF.** Tenir enfoncé la touche A d'une télécommande => **CS** clignote 3 fois, signifiant la réussite de l'opération. Enregistrer les autres télécommandes à la suite. Attendre l'effacement de **CS** et tester vos télécommandes

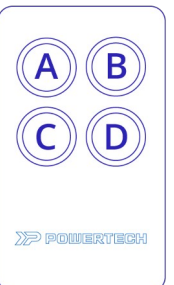

**SS**  $\frac{N}{n}$ 

**Nac** 

N.

 $\geq$ 

F ¥  $\ddot{\pm}$ 

## **Enregistrement des télécommandes à partir d'une télécommande déjà enregistrée :**

Maintenir enfoncé 5 secondes les touches C+D d'une télécommande préalablement enregistrée => Appuyer sur la touche A de la télécommande que vous souhaitez mémoriser. Attendre 10 secondes et tester la télécommande

## **2° Paramétrage de la réaction du moteur suite à un défaut sur les entrées PH1 et PH2. (Paramètre « 3 »)**

*IMPORTANT : en réglage usine les entrées des contacts de sécurités PH1 et PH2 sont désactivés (paramètre H et J) Modification du paramètre « 3 » 3-1, 3-2, 3-4, 3-5 ou 3-6, voir le tableau des paramètres, page suivante :*

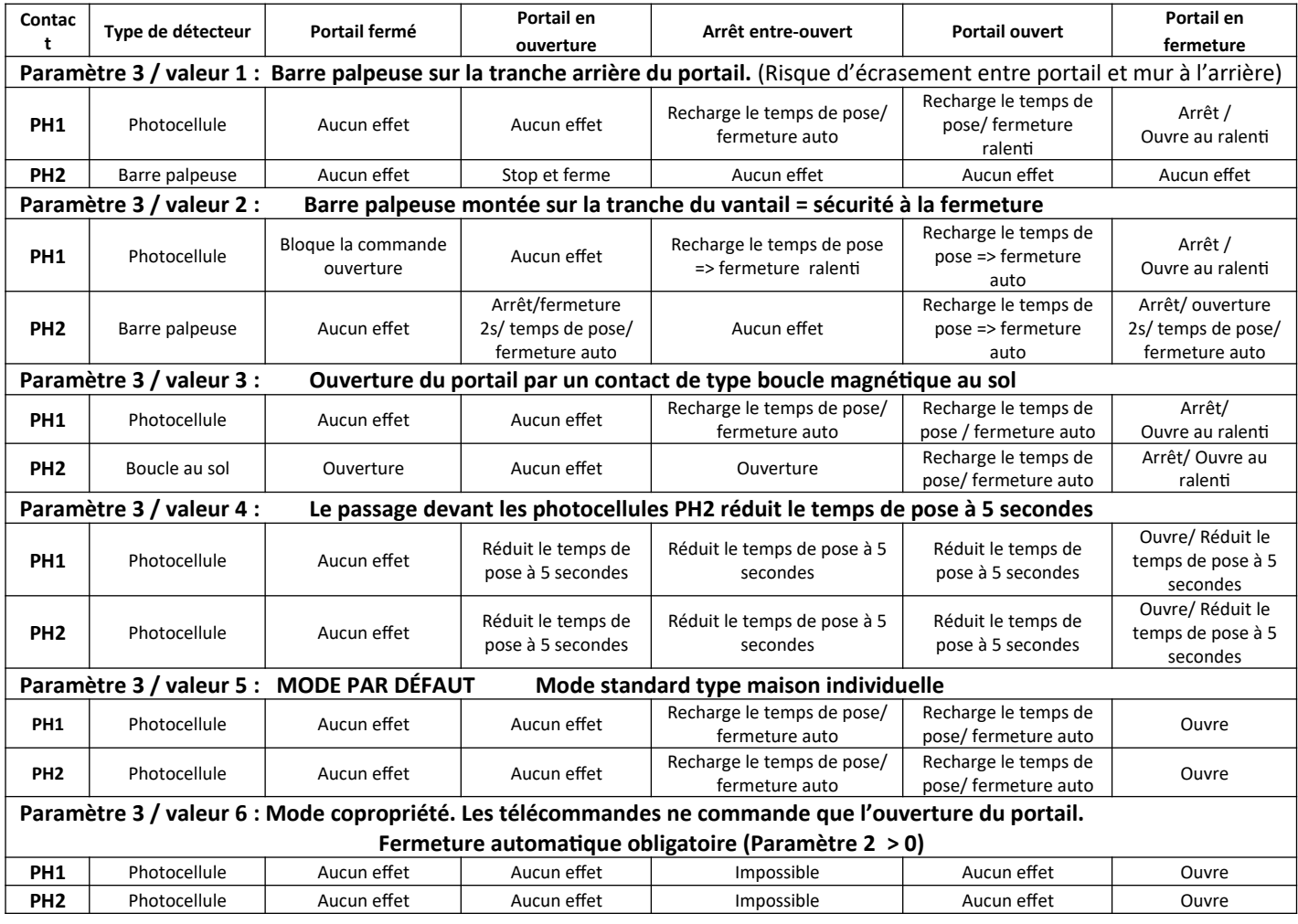

## **3° PROGRAMMATION. Réglage des paramètres avec les touches UP, SET et DOWN**

Tenir enfoncé les touches **UP/ SET** pendant 3 secondes => Affichage du paramètre « 1 »

Changement de paramètre avec les touches **UP/DOWN** puis appui sur SET = affichage du paramètre *(ex paramètre 1-valeur=1)* => Changer la valeur du paramètre avec **UP/DOWN** *(2-1 / 2-2 / 2-3)* => Valider la nouvelle valeur en appuyant sur SET. Appuyer sur **UP/DOWN** pour afficher un autre paramètre...

## **Enregistrement des valeurs et extinction de l'afficheur après 8 secondes sans appui sur les touches de programmations**

SIGNIFICATION DES INDICATIONS DE L' AFFICHEUR LED. Au repos, en fonctionnement normal l'afficheur est éteint Pendant la programmation et le fonctionnement moteur l'afficheur LED donne des indications :

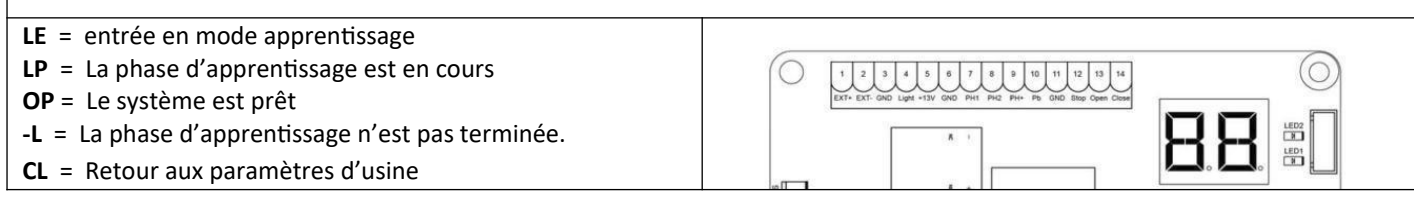

# MAJ-02-22 Coulissant POWERTECH PL500-800-w. Distribution PRO2S. 4/7

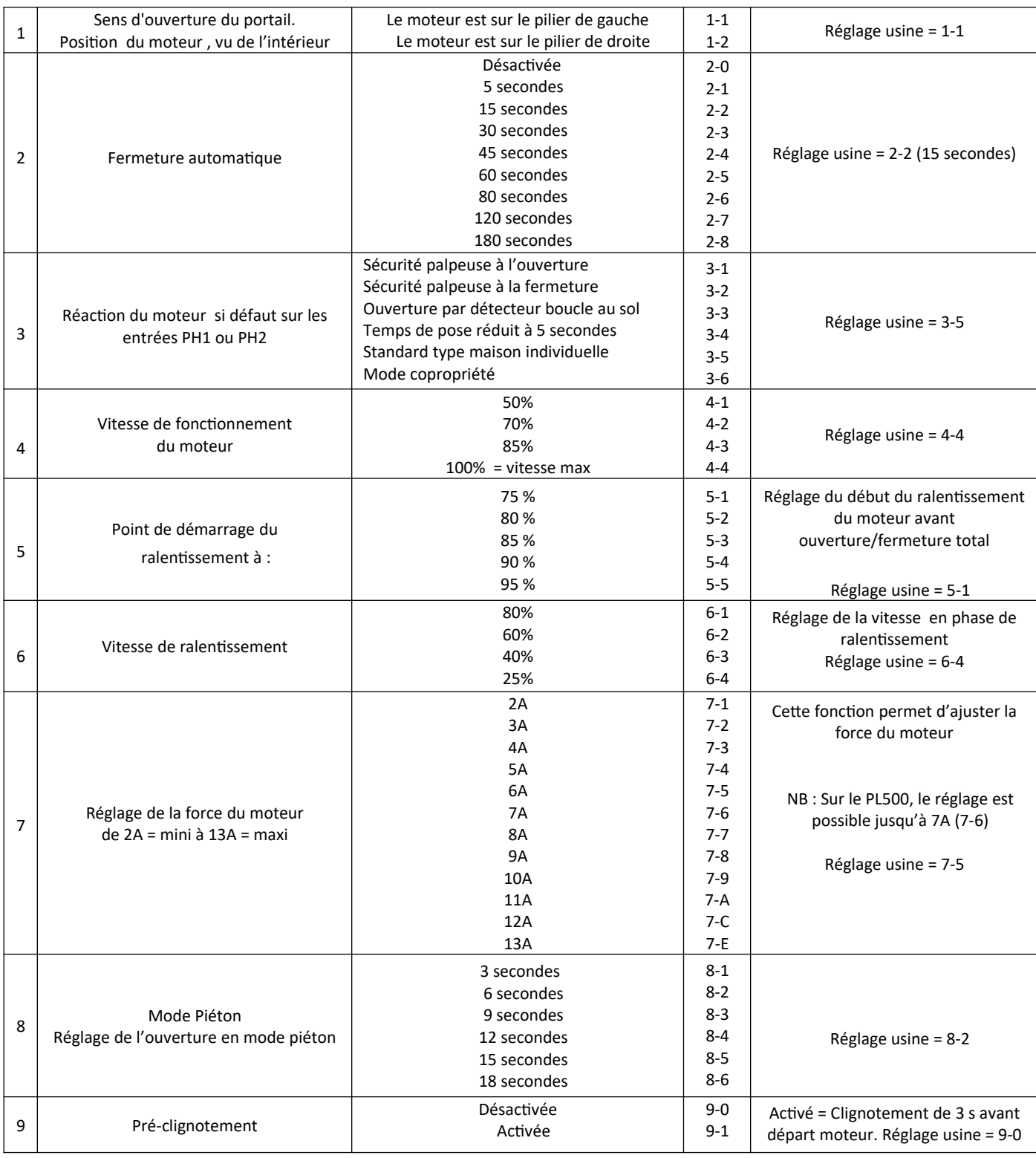

**Paramètres de 1 à 9 :** *Paramètres de A à P sur la page suivante :*

Assistance technique :

08 99 15 41 64 Service 2,99C / appel<br>+ prix appel [https://powertech.portail-automatique.fr](https://powertech.portail-automatique.fr/)

**Clignotant :** signification des clignotements :

- 1x seconde = moteur en mouvement

- 2x seconde = Temps de pause avant fermeture automatiquement

Arrêt pendant le mouvement = détection d'un défaut

## MAJ-02-22 Coulissant POWERTECH PL500-800-W. Distribution PRO2S. 5/7

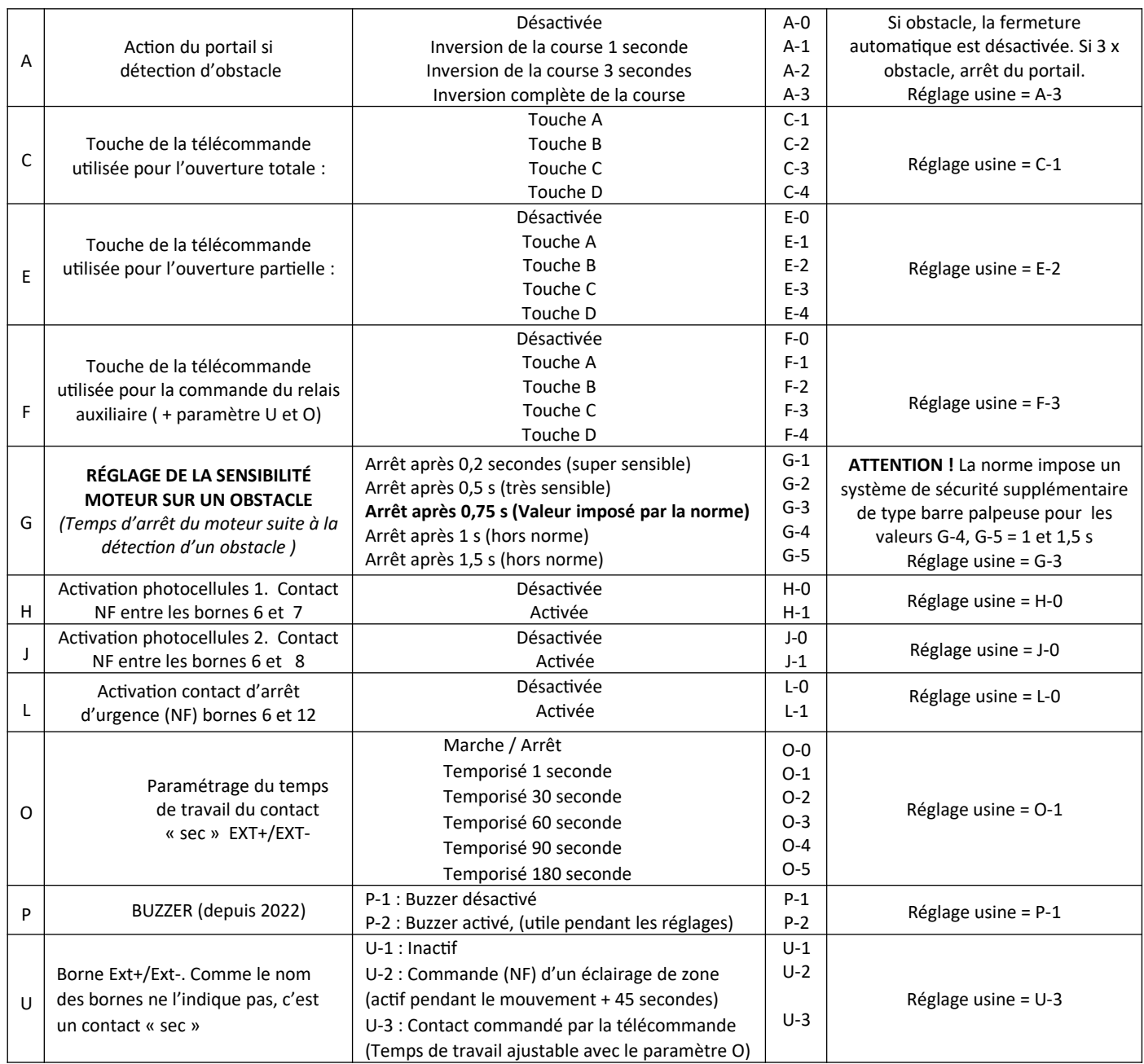

#### **Paramètres de A à U :**

## **4° OBLIGATOIRE : APPRENTISSAGE DE LA COURSE DU PORTAIL**

Le moteur et la crémaillère doivent être fixés définitivement, les 2 fins de courses prés-réglés et toutes les télécommandes enregistrées. Positionner le portail manuellement à mi-course et embrayer le moteur

- 1. Appuyez et maintenir la touches « SET » 3 secondes => Affichage de la valeur « LP ». Relâcher immédiatement la touche.
- *NB : Procédure pour les cartes avant 2022: Appuyez et maintenir les touches « SET » et « DOWN » 3 secondes, puis donner 1 impulsion avec la télécommande*
- 2. Le portail part en fermeture\*, suivi de l'ouverture. L'affichage de « OP », confirme la réussite de l'apprentissage

*\* Si le 1° mouvement est une ouverture, inverser les 2 fils d'alimentation du moteur*

*Si le portail s'arrête en cours d'apprentissage et affiche « -L » il faut agir sur le paramètre « 7» et/ou « G »* 

 NB : Pendant la phase d'apprentissage, la LED affiche en Ampère la consommation électrique du moteur. Si cette valeur varie beaucoup durant le déplacement du portail, vérifier d'éventuel « point dur » sur l'installation.

Finaliser l'opération en ajustant définitivement la position des fins de courses

## **Reset, retour aux paramètres usine :**

Tenir enfoncé les 3 touches UP / SET / DOWN pendant 3 secondes. L'affichage de **CL** signifie la réussite de l'opération.

 **Désactivation temporaire de la fermeture automatique :** Quand le portail est en pose, ouvert, appuyer simultanément sur les touches A+B de la télécommande. Le clignotant s'arrête => la fermeture automatique est désactivée. Répéter la manipulation pour réactiver la fermeture automatique => Le clignotant clignote 2x secondes

## MAJ-02-22 Coulissant POWERTECH PL500-800-W. Distribution PRO2S. 6/7

#### **6° Option Batteries de secours pour motorisation coulissante PL350-500-800**

L'option batteries de secours suffit pour manœuvrer l'ouverture jusqu'à 5 jours après une coupure de courant. Ref : SP-4001-002, composé de 2 batteries 12V 1,3A, avec les câbles de connexions et accessoires de fixations. Les 2 batterie se place au dessus du transformateur d'alimentation électrique. Raccordement sur le connecteur BATT de la carte électronique

## **7° Commande avec le smartphone, utilisation du module WIFI :**

Le module WIFI permet le paramétrage, le contrôle et la commande de la motorisation par smartphone via l'appli EYEOPEN *IMPORTANT : Avant la mise en service du module il est recommandé de faire un « Reset » du réseau wifi en coupant pendant 10 secondes l'alimentation de la Box et/ou du répéteur WIFI utilisé (Reset)*

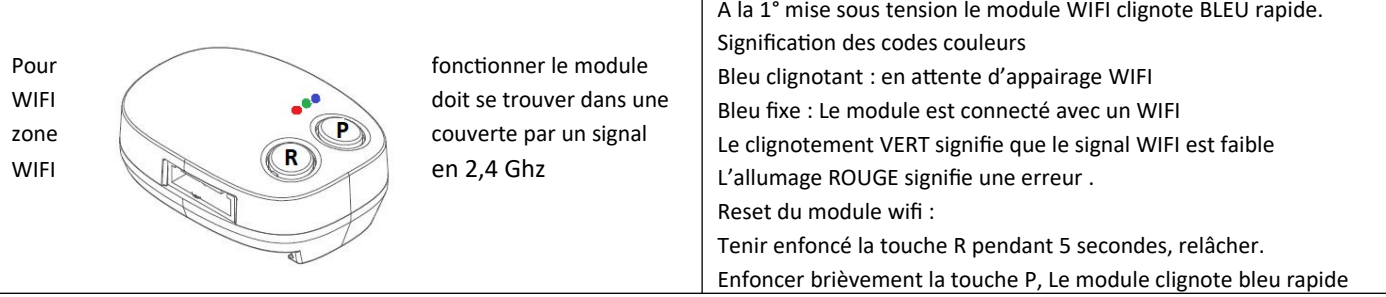

- Définir le smartphone qui sera le smartphone « maître ». Le smartphone Maître donne ensuite les autorisations aux autres Smartphones.
- Activer et connecter le smartphone sur le réseau WIFI disponible qui sera utilisé par le module WIFI
- Télécharger sur ce smartphone l'application EYEOPEN
- Créer un compte avec Login et mot de passe, valider puis fermer l'application EYEOPEN.
- Ouvrir votre boite mail. Ouvrir le mail reçu et cliquer sur le lien pour valider votre inscription.
- Ouvrir l'application EYEOPEN.
- Cliquer sur le signe + en haut à droite et suivre les instructions.
- Paramétrage du code PIN : Ici il faut rentrer 2 fois un code PIN à 6 chiffres

Par défaut rentrer le code 12346 (2 fois) vous changerez ce code plus tard, quand vous serez plus à l'aise avec l'appli.

6-1° Changement de réseau WIFI. *Par exemple, suite à une panne de la box ou un changement de fournisseur Internet.*

1° Sur L'application EYEOPEN = Supprimer le produit concerné en glissant votre doigt de droite à gauche sur le pictogramme.

2° Reset du module wifi : Tenir enfoncé la touche R pendant 5 secondes, relâcher. Enfoncer brièvement la touche P, la Led clignote bleu rapide.

Refaire les manipulations au point 6°

Assistance technique :

Service 2.99C / appel 08 99 15 41 64 + prix appel

[https://powertech.portail-automatique.fr](https://powertech.portail-automatique.fr/)

## MAJ-02-22 Coulissant POWERTECH PL500-800-W. Distribution PRO2S. 7/7

## **8° Option Caméra :** *Mise en fonction de la caméra POWERTECH IP 720DPI-WIFI.*

#### **1° Préambule.**

Pour démarrer la caméra la procédure la plus simple est de brancher la caméra sur un câble réseau.

Ensuite, soit on laisse la caméra branchée sur le câble, soit on enregistre la caméra sur un réseau WIFI.

*IMPORTANT : Avant la mise en service du module il est recommandé de faire un « Reset » du réseau en coupant pendant 10 secondes l'alimentation de la Box et/ou du répéteur WIFI utilisé (Reset)*

- Définir le smartphone qui sera le smartphone « maître ». Le smartphone Maître donne ensuite les autorisations aux autres Smartphones - Activer et connecter le smartphone sur le réseau WIFI généré par la Box Internet *(Après la mise en service il est possible de changer les* 

*paramètres et d'utiliser d'autres WIFI, type WIFI généré par un répéteur)*

- Télécharger sur ce smartphone l'application EYEOPEN

- Créer un compte avec Login et mot de passe, valider puis fermer l'application EYEOPEN

- Ouvrir votre boite mail. Ouvrir le mail reçu et cliquer sur le lien pour valider votre inscription.

#### **8-1° Enregistrer la caméra avec un branchement par un câble réseau**

#### *SCHÉMA DU BRANCHEMENT POUR LA MISE EN SERVICE :*

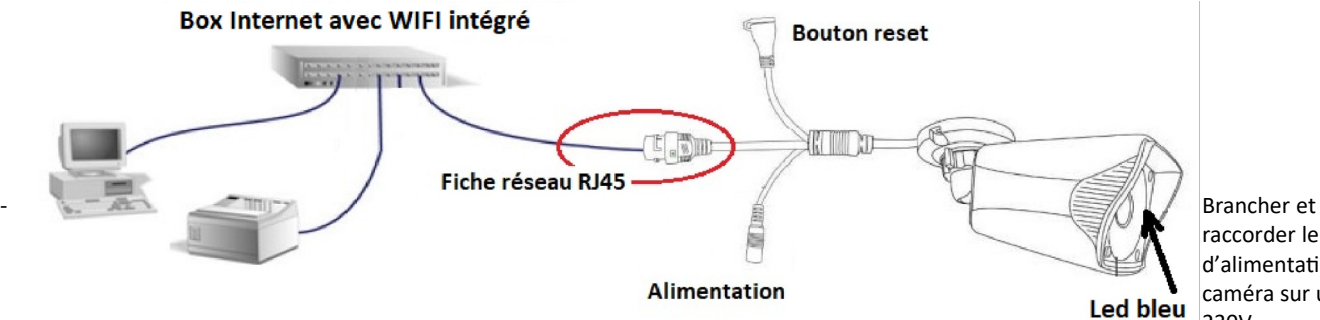

raccorder le bloc d'alimentation de la caméra sur une prise 230V

- Connecter la caméra sur le réseau de la box Internet avec un câble avec prise RJ45, après 1 minute, une LED s 'allume en bleu, ce qui indique que la caméra n'est pas connectée à Internet.

- Ouvrir l'application EYEOPEN.

- Cliquer sur le signe + en haut à droite / choisir BIICAM / « CONNEXION PAR RÉSEAU FILAIRE »

- Attendre que la caméra s'affiche, chaque caméra à une étiquette avec un identifiant alpha-numérique / cliquer dessus

- Paramétrage du code PIN : Ici il faut rentrer 2 fois un code PIN à 6 chiffres. Composer le code 12346 (2 fois) vous changerez ce code plus tard, quand vous serez plus à l'aise avec l'appli.

La caméra est opérationnelle. Vous pouvez rentrer dans les paramètres pour gérer, partager et renommer la caméra.

**Ici vous avez le choix :**- Laisser la caméra branchée sur le câble réseau ou se connecté sur un réseau WIFI.

#### **8-1-1° Procédure pour connecter la caméra sur un réseau WIFI :** *Laisser la caméra branchée sur le câble réseau*

- Ouvrir l'application EYEOPEN / Ouvrir la caméra que vous venez d'installer / Cliquer sur les 4 petits points en haut à droite / Paramètres / Réglage WIFI / Ajouter un réseau WIFI / Choisir dans la liste des WIFI ou ajouter un nouveau WIFI / Suivre les instructions. Débrancher le câble RJ45, maintenant votre caméra fonctionne en WIFI.

#### **9° Enregistrer la caméra sur un réseau WIFI :**Réservé aux utilisateurs expérimentés !

- Connecter la caméra sur le réseau de la box Internet avec un câble avec prise RJ45, après 1 minute, une LED s 'allume en bleu, ce qui indique que la caméra n'est pas connectée à Internet.

Sur votre smartphone aller dans « Paramètres/wifi/Réseau disponible = Ici apparaît le WIFI = EyeopenCame\_xxxxxxxx. Choisir ce WIFI, puis ouvrir l'application EYEOPEN. *(attention ce réseau ne donnant pas accès à Internet votre smartphone essayera de changer de réseau automatiquement)*

- Cliquer sur le signe + en haut à droite / choisir BIICAM / « CONNEXION PAR RÉSEAU WIFI »

- Paramétrage du code PIN : Ici il faut rentrer 2 fois un code PIN à 6 chiffres. Composer le code 12346 (2 fois) vous changerez ce code plus tard, quand vous serez plus à l'aise avec l'appli.

La plupart des smartphones rebascule automatiquement sur le réseau WIFI normal, sinon, retourner dans les paramètres du smartphone pour rétablir le wifi.

#### **10° Suppression et Reset de la caméra :**

1° Sur L'application EYEOPEN = Supprimer la caméra en glissant votre doigt de droite à gauche sur le pictogramme de la caméra.

2° Tenir enfoncé le bouton reset de la caméra. Après environs 10-15 secondes, la caméra fait un petit « Clic » signifiant la réussite de l'opération